**SWU2511/10**

## **USB 2.0-Kabel für Windows Easy Transfer**

## **Benutzerhandbuch**

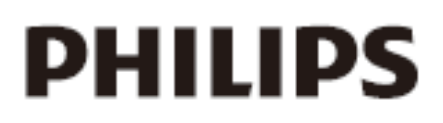

## Produktregistrierung und Support unter /**www.philips.com/welcome**

Vielen Dank für den Kauf von SWU2511. Mithilfe von SWU2511 können Sie Ihre Dateien, Fotos, Musik, E-Mails, Einstellungen usw. von Ihrem alten Windows XP-Computer auf Ihren neuen Windows Vista-Computer automatisch übertragen.

SWU2511 verfügt über eine Software, die das Windows Easy Transfer-Programm auf Ihrem alten Windows XP-Computer installieren kann. Ihr neuer Windows Vista/Windows 7- Computer verfügt bereits über dieses Programm. Das Windows Easy Transfer-Programm kann die Datenübertragung über ein Netzwerk, ein externes Laufwerk oder eine CD/DVD unterstützen. Alternativ zum Herunterladen und Installieren des Windows Easy Transfer-Programms können Sie es von der bereitgestellten CD installieren. Außerdem können Sie den Anweisungen des Windows Easy Transfer-Programms folgen, das bereits auf dem Windows Vista-Computer installiert ist, um das Programm auf Windows XP zu kopieren.

**Anforderungen:** Betriebssystem Windows XP (SP2 oder höher)/VISTA/7.

- 1. Installieren Sie den XP-Treiber, und wählen Sie die Sprache für den XP-Computer aus.
- 2. Verbinden Sie Ihren alten Computer (mit dem Betriebssystem Windows XP) und Ihren neuen Computer (mit dem Betriebssystem Windows Vista) über SWU2511, und klicken Sie sowohl auf Ihrem alten als auch dem neuen Computer auf **OK**. Siehe Abb. 1.

*Hinweis: Die Übertragung von einem Vista-Computer auf einen XP-Computer wird nicht unterstützt.*

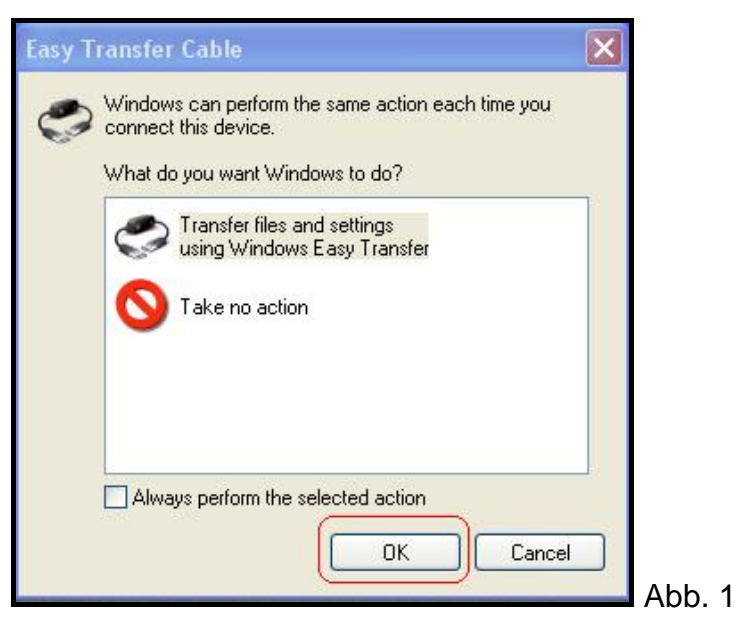

3. Wenn **Willkommen** auf dem Bildschirm des alten und des neuen Systems angezeigt wird, klicken Sie auf **Weiter** . Siehe Abb. 2.

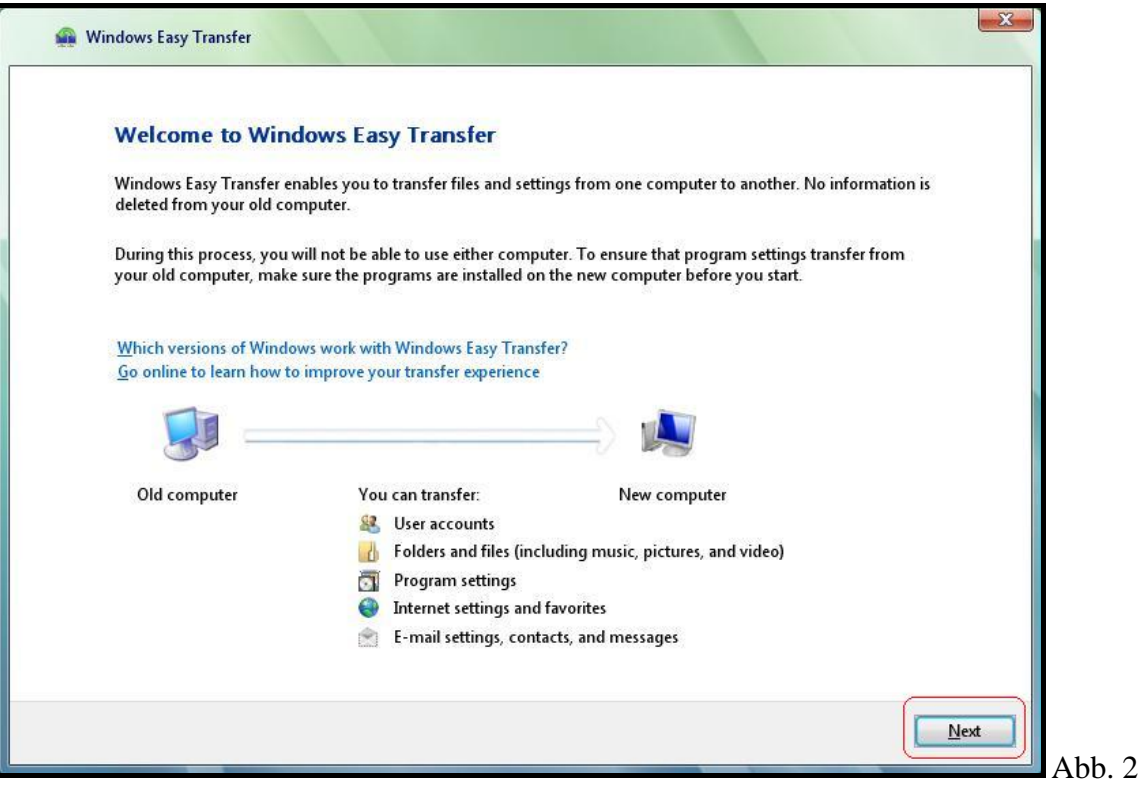

4. Sowohl der alte als auch der neue Computer wurden erkannt. Siehe Abb 3.

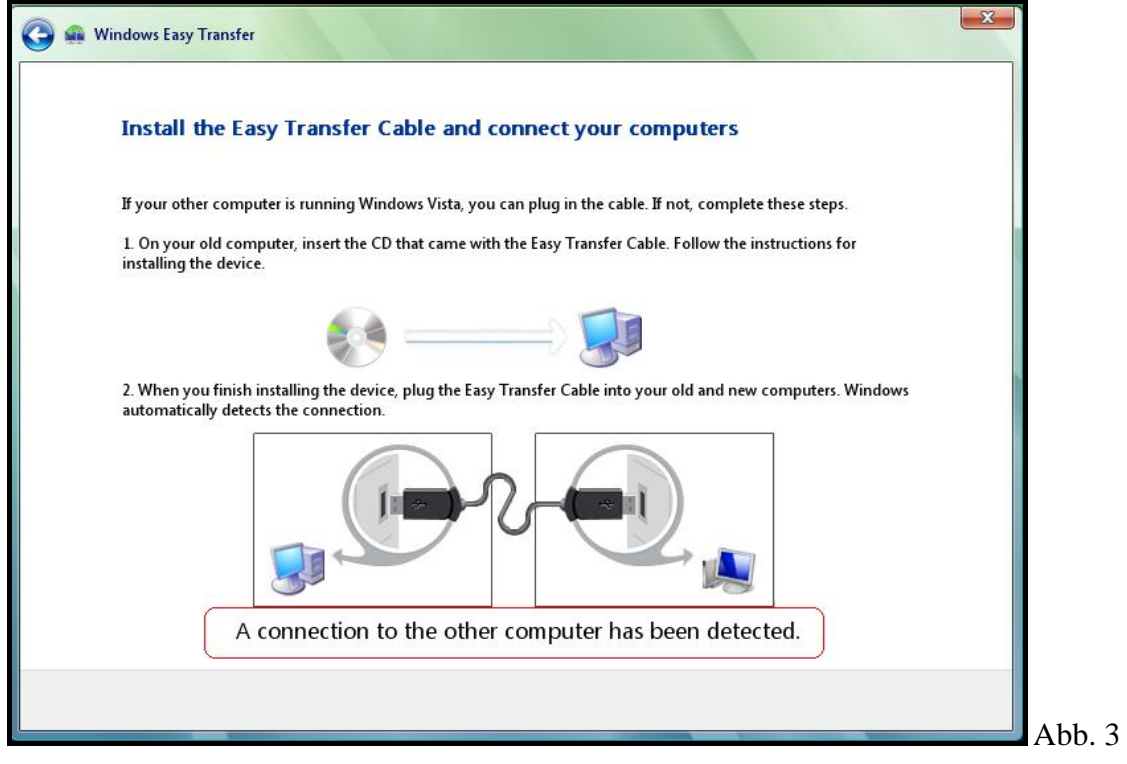

5. Wählen Sie aus, und doppelklicken Sie auf **Alle Benutzerkonten, Dateien und Programmeinstellungen** auf Ihrem alten Computer. Siehe Abb. 4.

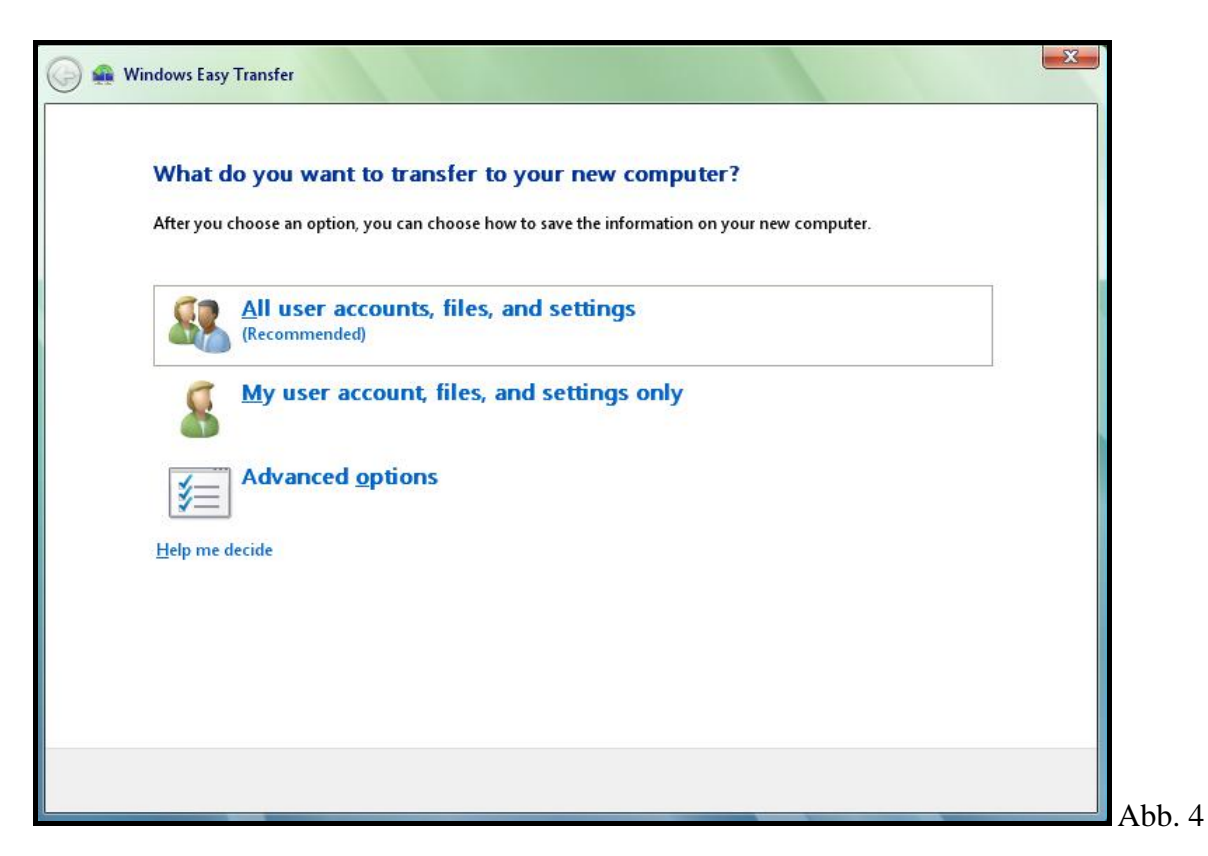

6. So übertragen Sie alle Dateien und Einstellungen von dem alten auf den neuen Computer. Klicken Sie auf **Übertragen**. Siehe Abb. 5. Zum Starten der Übertragung siehe Abb. 6, Abb. 7 und Abb. 8.

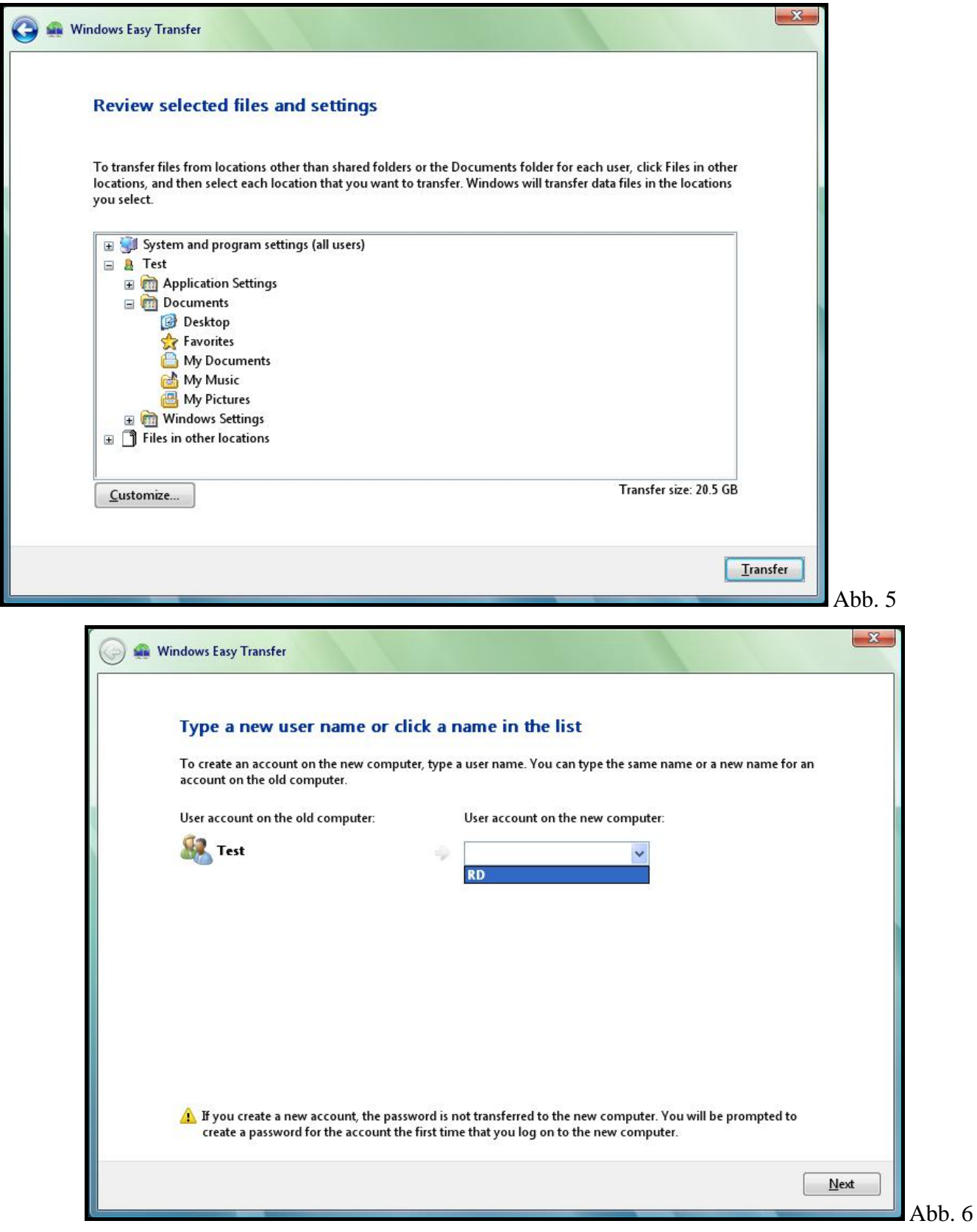

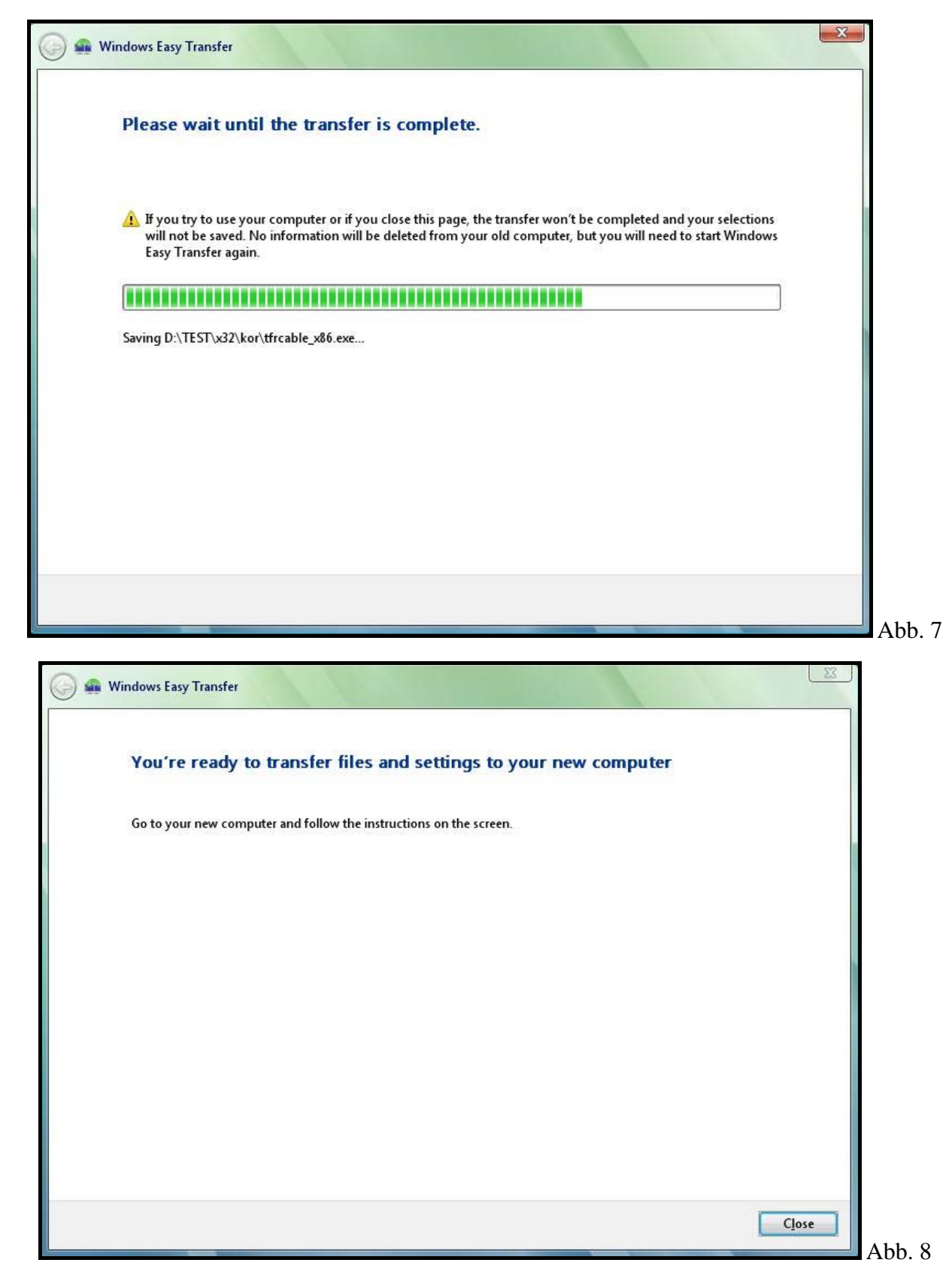

7. Wenn die Übertragung abgeschlossen ist, klicken Sie auf **Schließen**.

8. Zum Übertragen ausgewählter Dateien/Einstellungen von dem alten auf den neuen Computer, klicken Sie auf **Anpassen** (siehe Abb. 5), um ausgewählte Dateien und Einstellungen zu übertragen. Folgen Sie den Anweisungen der Abb. 9 bis Abb. 13.

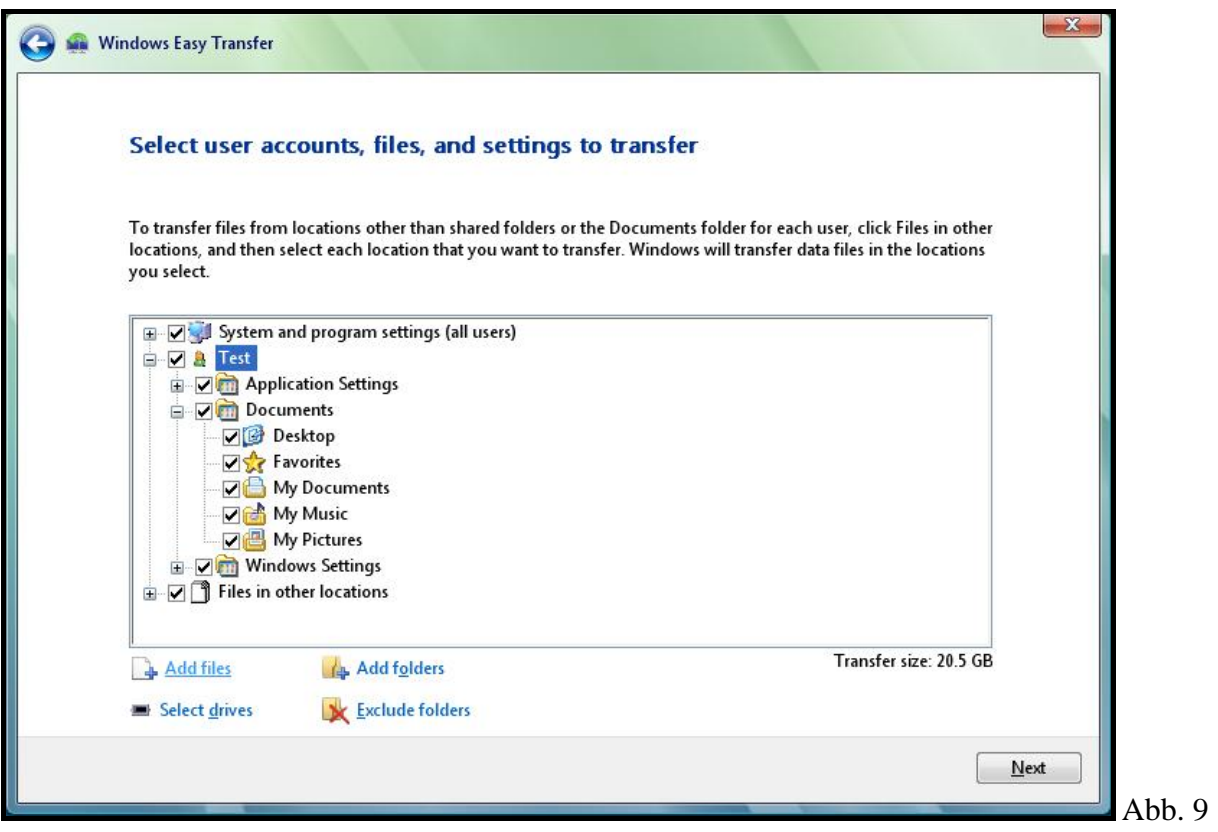

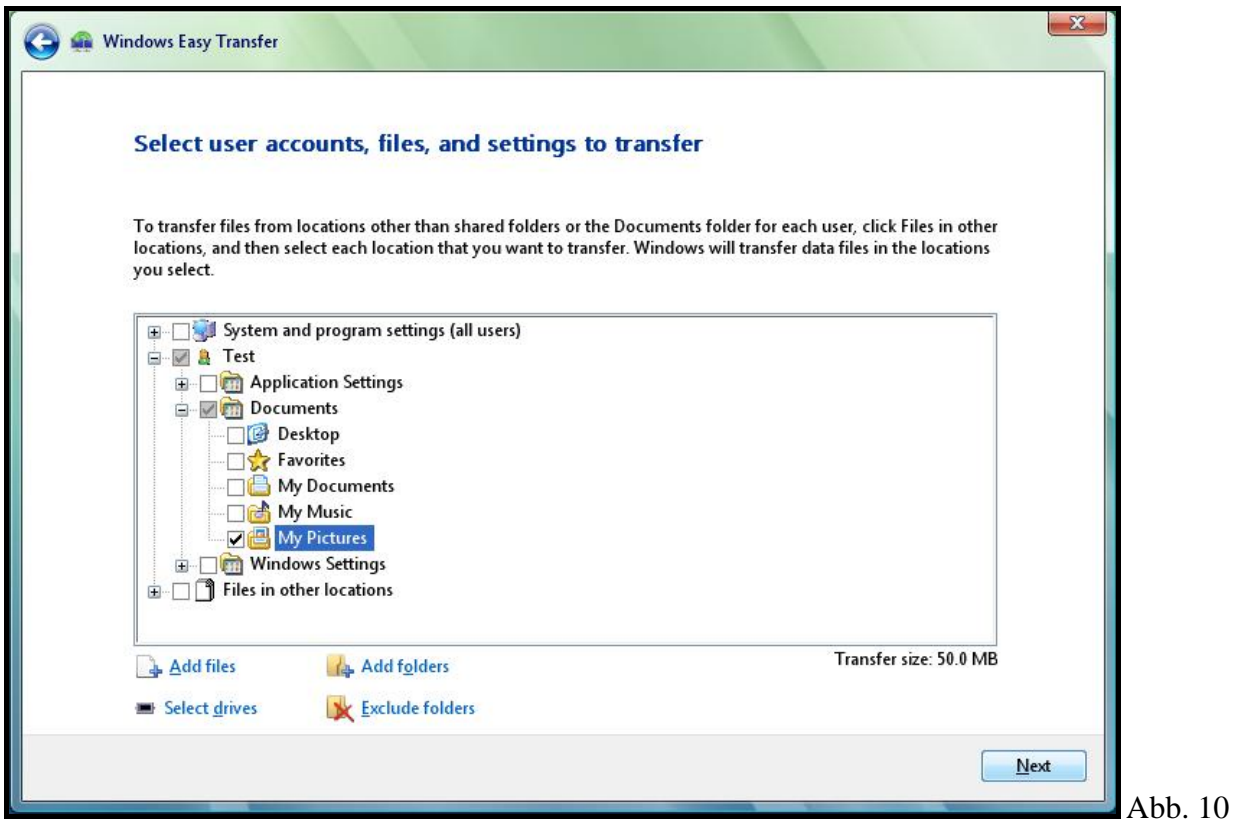

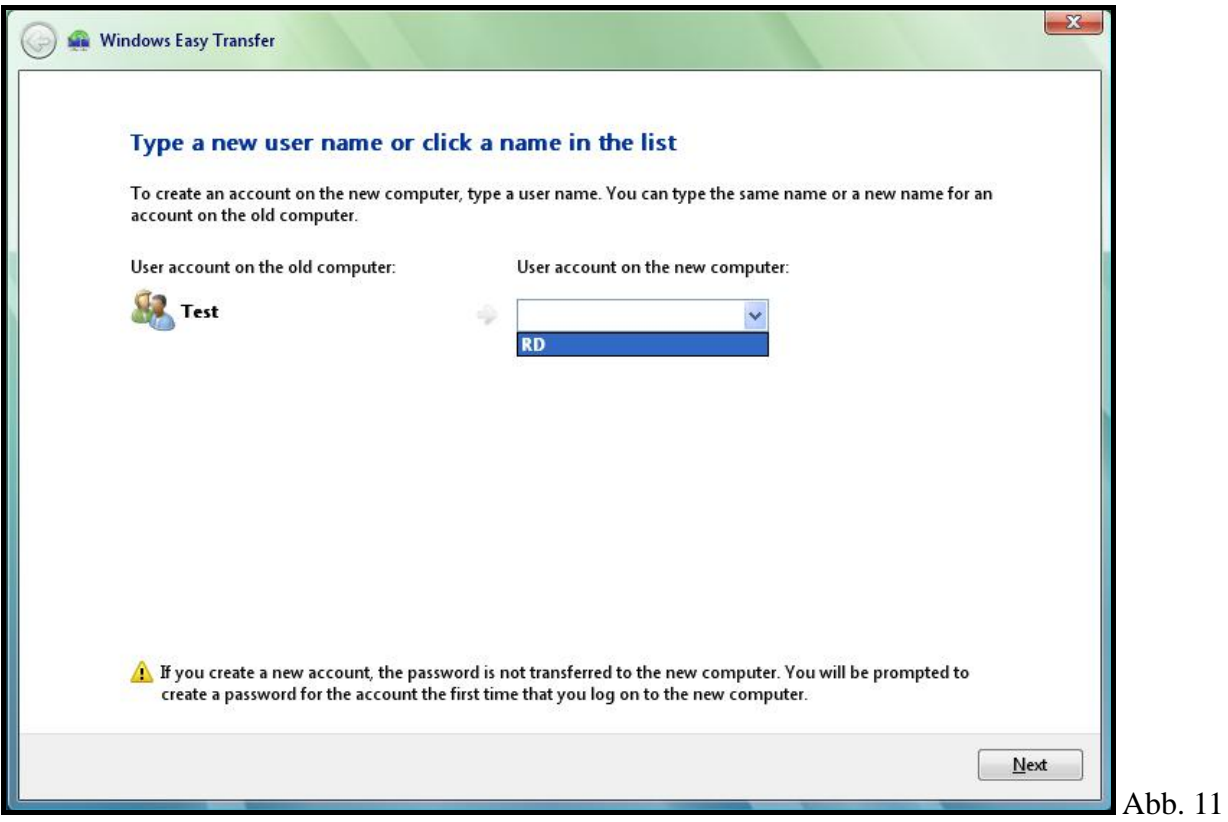

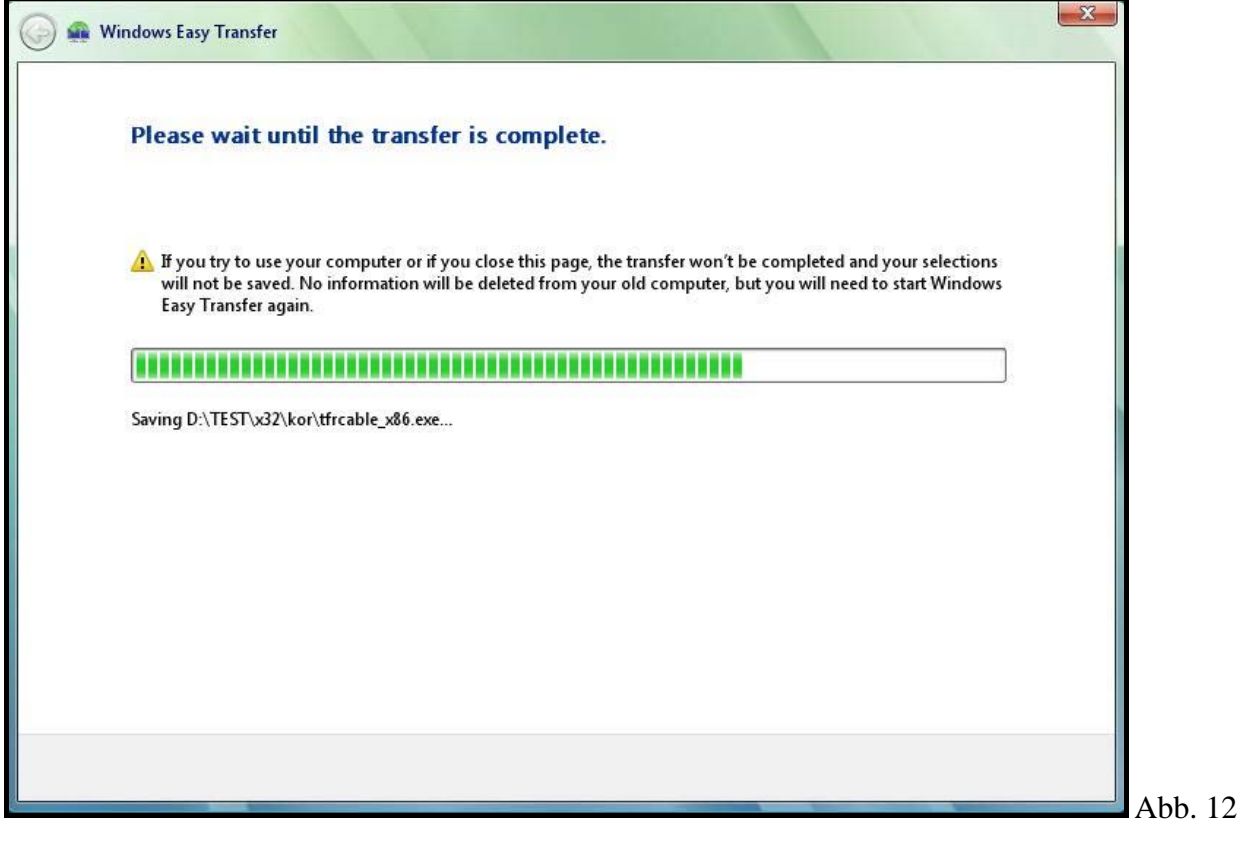

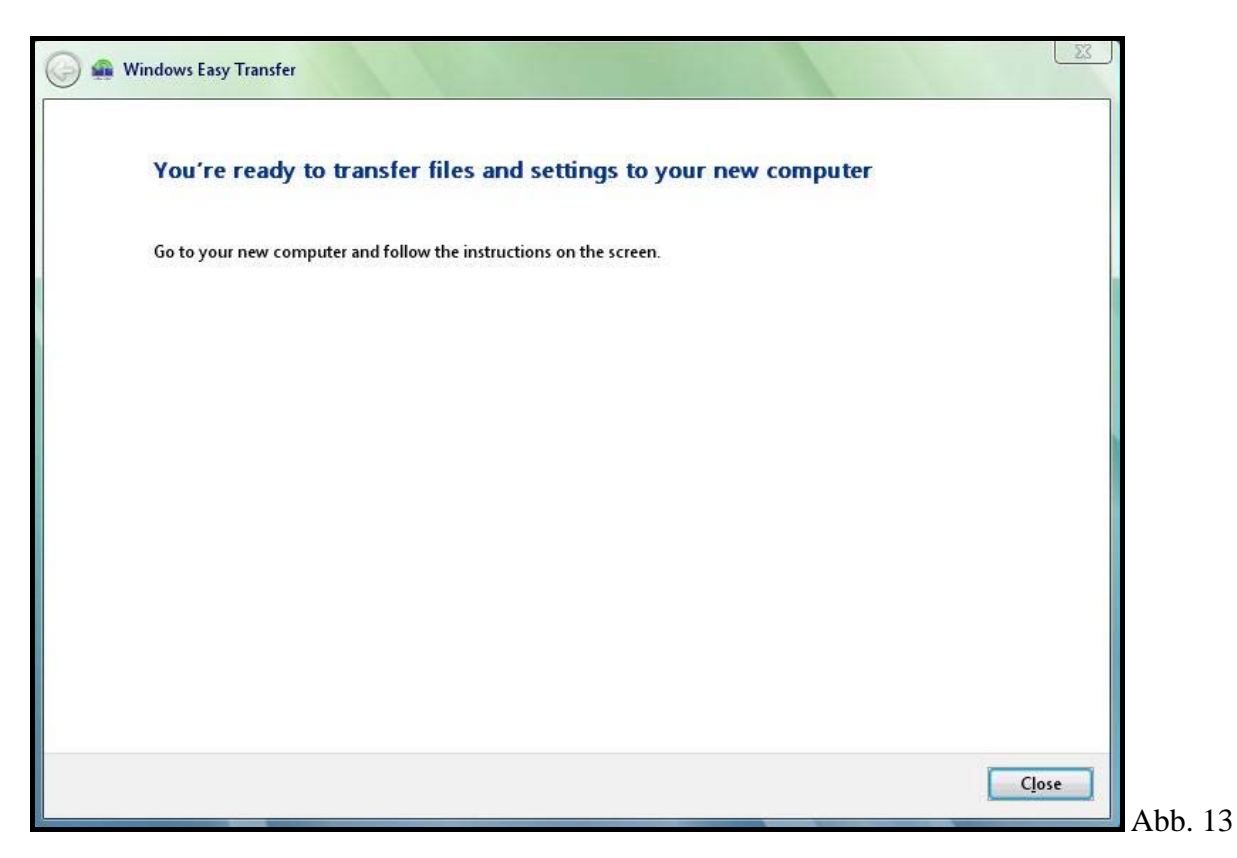

9. Wenn die Übertragung abgeschlossen ist, klicken Sie auf **Schließen**, um **Windows Easy Transfer** zu beenden.

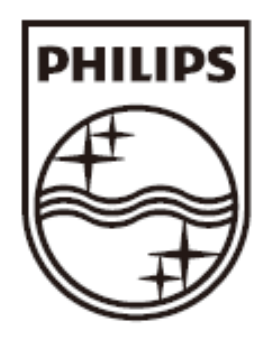

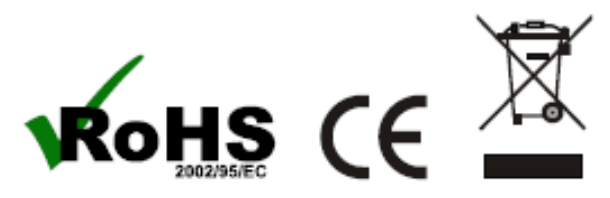

© 2009 Koninklijke Philips Electronics N.V. All rights reserved.

SWU2511\_DE\_UM\_2.0